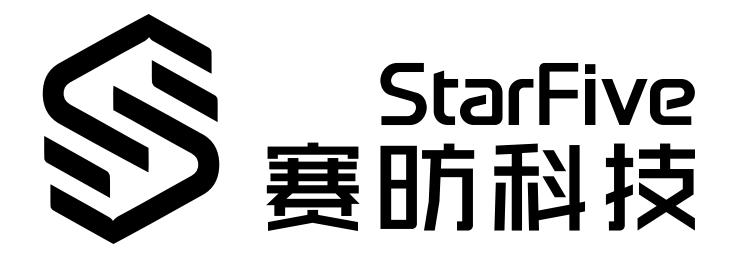

# **在昉·星光 2上运行Docker**

应用说明 版本:1.1 日期:2023/06/05 Doc ID: VisionFive2-ANCH-008

## <span id="page-1-0"></span>**法律声明**

阅读本文件前的重要法律告知。

### **版权注释**

版权 ©上海赛昉科技有限公司,2023。版权所有。

本文档中的说明均基于"视为正确"提供,可能包含部分错误。内容可能因产品开发而定期更新或修订。上海赛昉科技有 限公司(以下简称"赛昉科技")保留对本协议中的任何内容进行更改的权利,恕不另行通知。

赛昉科技明确否认任何形式的担保、解释和条件,无论是明示的还是默示的,包括但不限于适销性、特定用途适用性和 非侵权的担保或条件。

赛昉科技无需承担因应用或使用任何产品或电路而产生的任何责任,并明确表示无需承担任何及所有连带责任,包括但 不限于间接、偶然、特殊、惩戒性或由此造成的损害。

本文件中的所有材料受版权保护,为赛昉科技所有。不得以任何方式修改、编辑或断章取义本文件中的说明,本文件或 其任何部分仅限用于内部使用或教育培训。使用文件中包含的说明,所产生的风险由您自行承担。赛昉科技授权复制本 文件,前提是您保留原始材料中包含的所有版权声明和其他相关声明,并严格遵守此类条款。本版权许可不构成对产品 或服务的许可。

### **联系我们:**

地址: 浦东新区盛夏路61弄张润大厦2号楼502,上海市,201203,中国

网站:<http://www.starfivetech.com>

邮箱: [sales@starfivetech.com](mailto:sales@starfivetech.com) (销售) support@starfivetech.com (支持)

## <span id="page-2-0"></span>**前言**

关于本指南和技术支持信息

## **关于本手册**

本应用说明手册介绍如何在昉·星光 2上运行Docker。

## **修订历史**

## **表0-1 修订历史**

<span id="page-2-1"></span>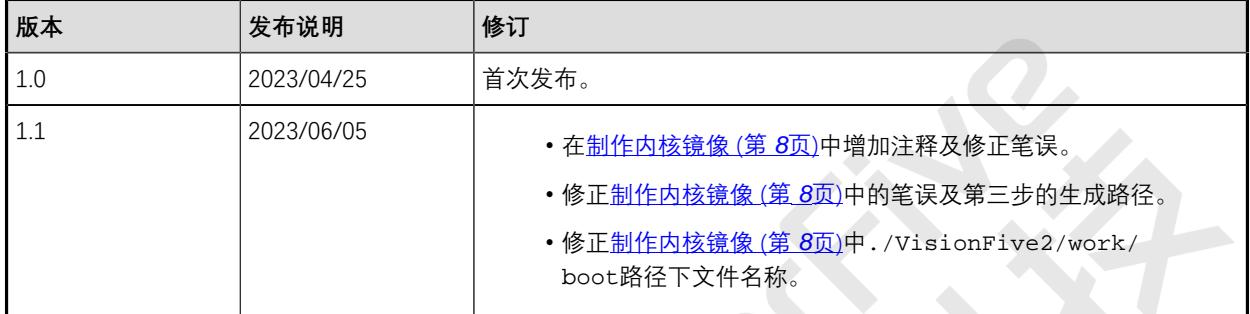

## **注释和注意事项**

本指南中可能会出现以下注释和注意事项:

- <sup>1</sup> 提示: 建议如何在某个主题或步骤中应用信息。
- **注:** 解释某个特例或阐释一个重要的点。
- **重要:** 指出与某个主题或步骤有关的重要信息。
- **警告:** 表明某个操作或步骤可能会导致数据丢失、安全问题或性能问题。
- **警告:**

表明某个操作或步骤可能导致物理伤害或硬件损坏。

# 目录

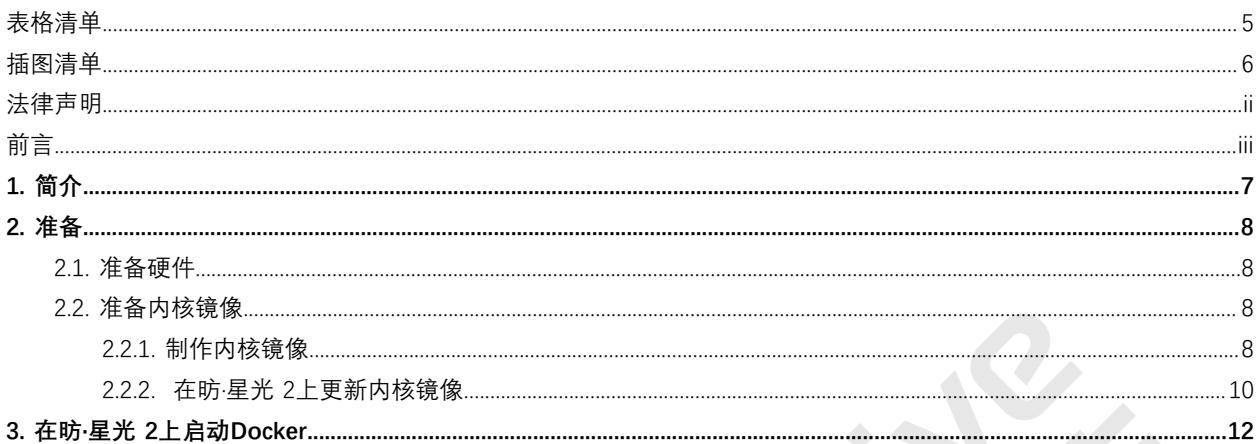

# <span id="page-4-0"></span>表格清单

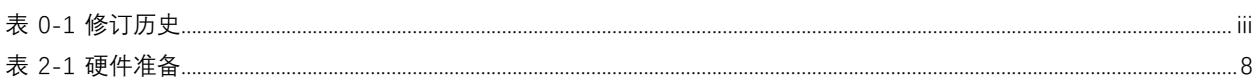

# <span id="page-5-0"></span>插图清单

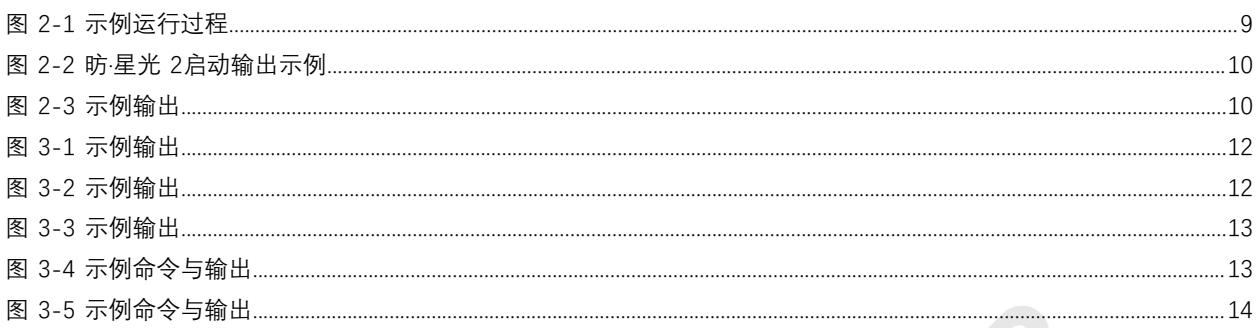

# <span id="page-6-0"></span>**1. 简介**

Docker是一个开源的应用容器引擎,开发者可以利用它打包应用和依赖包到一个轻量级、可移植的容器中,然后发布 到任何版本的Linux设备上,能够更高效的利用系统资源、保证一致的运行环境,实现持续交付和部署,以及后期更轻 松的迁移、维护、扩展。

本应用说明手册介绍如何在昉·星光 2上运行Docker。

## <span id="page-7-1"></span>**2. 准备**

在运行Docker前,请确保作好以下准备。

- 1. [准备硬件 \(第](#page-7-2) [8](#page-7-2)[页\)](#page-7-2)
- 2. [准备内核镜像 \(第](#page-7-3) [8](#page-7-3)[页\)](#page-7-3)

## <span id="page-7-2"></span>**2.1. 准备硬件**

在执行演示程序之前,请务必准备以下硬件:

## **表2-1 硬件准备**

<span id="page-7-4"></span>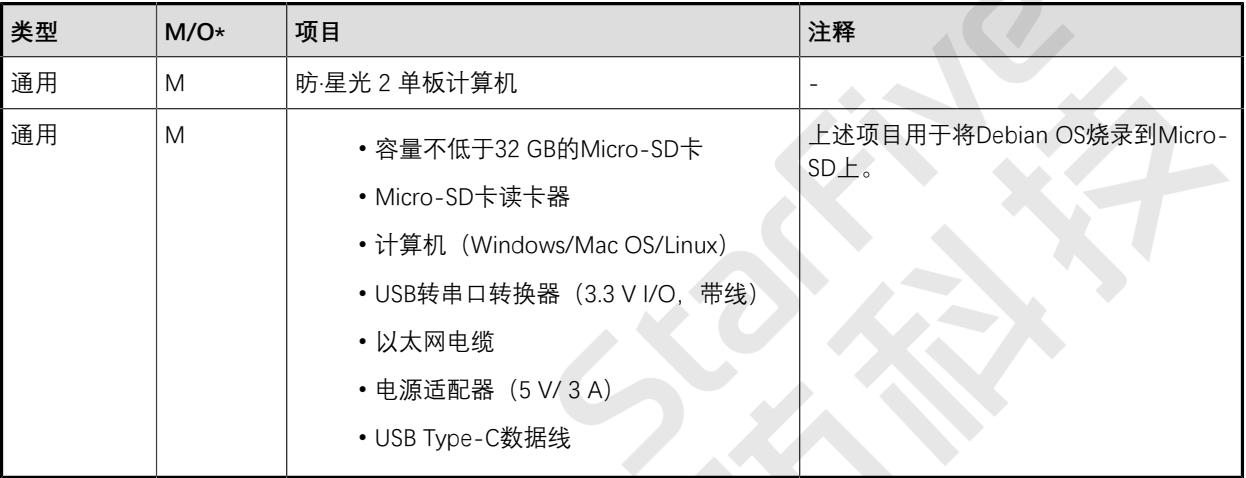

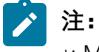

\*: M:必须。O:可选

## <span id="page-7-3"></span>**2.2. 准备内核镜像**

按照以下步骤准备内核镜像:

- 1. [制作内核镜像 \(第](#page-7-0) [8](#page-7-0)[页\)](#page-7-0)
- 2. [在昉·星光 2上更新内核镜像 \(第](#page-9-0) [10](#page-9-0)[页\)](#page-9-0)

## <span id="page-7-0"></span>**2.2.1. 制作内核镜像**

请按照以下步骤制作内核镜像:

1. 拉取内核代码:

\$ git clone https://github.com/starfive-tech/VisionFive2.git

**提示:**  $\dot{i}$ 

- 。更多操作信息请参见: <https://github.com/starfive-tech/VisionFive2>。
- 此步骤使用的Debian版本号为starfive-jh7110-VF2\_515\_v2.5.0-69

链接:<https://debian.starfivetech.com/>

对应的软件版本为VisionFive2 Software v2.5.0

链接: [https://github.com/starfive-tech/VisionFive2/releases/tag/VF2\\_v2.5.0](https://github.com/starfive-tech/VisionFive2/releases/tag/VF2_v2.5.0)

#### 2. 编译代码:

a. 进入到以下目录:

/VisionFive2/linux/arch/riscv/configs

b. 使用以下文件覆盖starfive\_visionfive2\_defconfig。

[docker\\_config\\_20230215](https://forum.rvspace.org/uploads/short-url/x2zM3cv6D4Eh8QhR6CzRWPkpLPG)

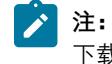

下载此文件需要注册或登录RVspace。

c. 在/VisionFive2/work/linux目录下运行脚本./build\_kernel\_vf2.sh

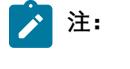

• 脚本下载地址: build kernel vf2.sh

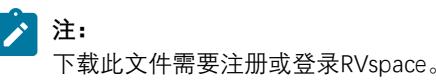

• 需要把脚本文件的目标路径改成自己的文件路径

## <span id="page-8-0"></span>**图2-1 示例运行过程**

yzx@ubuntu: ~/work/VisionFive2/linux File Edit View Search Terminal Help #!/bin/bash ORES=S(nproc) -x CROSS\_COMPILE=/bome/yzx/work/VisionFive2/work/buildroot\_initramfs/host/bin/riscv64-buildroot-linux-gnu--x ARCH=riscv |<br>| ouch .scmversion<br>| ake starfive\_visionfive2\_defconfig<br>| ake -j "\${CORES}" || exit 1<br>| ake -j "\${CORES}" || exit 1<br>| akdir -p \${INSTALL\_PATH}<br>| s -l \${INSTALL PATH} nake zinstate houses\_nistate || externed in the state of the state line is -1 \${INSTALL\_PATH}<br>| echo "Kernel installed in \${INSTALL\_PATH} and modules in \${INSTALL\_MOD\_PATH}/lib/modules/"<br>| make -j "\${CORES}" bindeb-pkg ||

### 3. 确认编译后生成的文件:

◦ ./VisionFive2/work/boot路径下:

- config-5.15.0-starfive-dirty
- System.map-5.15.0-starfive-dirty
- vmlinuz-5.15.0-starfive-dirty

**注:**

为简化后续操作,重命名上述生成的文件为:

- config-5.15.0-starfive
- System.map-5.15.0-starfive
- vmlinuz-5.15.0-starfive

◦ ./VisionFive2/work路径下:

- linux-headers-5.15.0-starfive\_5.15.0-starfive-1\_riscv64.deb
- linux-image-5.15.0-starfive\_5.15.0-starfive-1\_riscv64.deb
- linux-libc-dev\_5.15.0-starfive-1\_riscv64.deb

## <span id="page-9-0"></span>**2.2.2. 在昉·星光 2上更新内核镜像**

请按照以下步骤在昉·星光 2上更新内核镜像。

1. 烧录Debian镜像至SD卡, 需在昉·星光 2上正常启动一次(必要操作)。

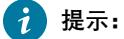

- 。具体烧录步骤参见<u>《昉·星光 2 单板计算机快速参考手册》</u>中的将OS烧录到*Micro-SD*卡上章 节。
- 此步骤使用的Debian版本号为starfive-jh7110-VF2\_515\_v2.5.0-69

链接:<https://debian.starfivetech.com/>

对应的软件版本为VisionFive2 Software v2.5.0

链接: [https://github.com/starfive-tech/VisionFive2/releases/tag/VF2\\_v2.5.0](https://github.com/starfive-tech/VisionFive2/releases/tag/VF2_v2.5.0)

#### <span id="page-9-1"></span>**图2-2 昉·星光 2启动输出示例**

**M** COM4 - Tera Term VT 文件(F) 编辑(E) 设置(S) 控制(O) 窗口(W) 帮助(H) starfive login: root Password: [ 34.486286] mipi 0p9: disabling Linux starfive 5.15.0-starfive #1 SMP Mon Dec 19 07:56:37 EST 2022 riscv64 The programs included with the Debian GNU/Linux system are free software; the exact distribution terms for each program are described in the individual files in /usr/share/doc/\*/copyright. Debian GNU/Linux comes with ABSOLUTELY NO WARRANTY, to the extent permitted by applicable law. root@starfive:~# [ 42.208911] systemd-journald[250]: Oldest entry in /var/log/journal/bd88 7d4196a5463aa4c948eb57286362/system.journal is older than the configured file retention dura tion (1month), suggesting rotation.<br>
[142.227798] systemd-journald[250]: /var/log/journal/bd887d4196a5463aa4c948eb57286362/syst em.journal: Journal header limits reached or header out-of-date, rotating.  $root@starting:~#$ 

- 2. Ubuntu开发环境下插入SD卡并进行Mount分区操作:
	- a. 列出设备:

fdisk -l

<span id="page-9-2"></span>**图2-3 示例输出**

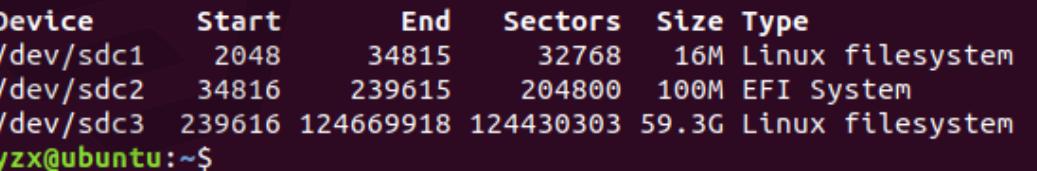

b. 执行以下命令进行Mount操作:

sudo mount /dev/sdc2 /media/<Username>/root/boot

#### **示例命令:**

sudo mount /dev/sdc2 /media/yzx/root/boot

3. 执行以下命令, 拷贝生成的Kernel文件至/media/<Username>/root/boot/boot:

sudo cp boot/vmlinuz-5.15.0-starfive /media/<Username>/root/boot/boot && sync sudo cp boot/config-5.15.0-starfive /media/<Username>/root/boot/boot && sync

sudo cp boot/System.map-5.15.0-starfive /media/<Username>/root/boot/boot && sync

4. 执行以下命令, 拷贝deb镜像包至 /media/<Username>/root/usr:

sudo cp linux-image-5.15.0-starfive\_5.15.0-starfive-1\_riscv64.deb /media/<<Username>/ root/usr/ && sync sudo cp linux-libc-dev\_5.15.0-starfive-1\_riscv64.deb /media/<Username>/root/usr/ && sync sudo cp linux-headers-5.15.0-starfive\_5.15.0-starfive-1\_riscv64.deb /media/<Username>/root/usr/ && sync

- 5. 下载Docker离线安装包,并拷贝至/media/<username>/root/usr。
	- $\ddot{i}$ **提示:**

安装包下载路径: [https://github.com/carlosedp/riscv-bringup/releases/download/v1.0/docker-v20.10.2](https://github.com/carlosedp/riscv-bringup/releases/download/v1.0/docker-v20.10.2-dev_riscv64.deb) [dev\\_riscv64.deb](https://github.com/carlosedp/riscv-bringup/releases/download/v1.0/docker-v20.10.2-dev_riscv64.deb)

- 6. 将SD卡插入昉·星光 2并重新启动,会进入紧急模式,输入密码starfive即可登录。
- 7. 将SD卡先拔出再重新插入至昉·星光 2, 登录成功后, 进入/usr目录下安装deb包
	- **S 注:**

需要按照命令顺序安装。

dpkg -i linux-headers-5.15.0-starfive\_5.15.0-starfive-1\_riscv64.deb dpkg -i linux-libc-dev\_5.15.0-starfive-1\_riscv64.deb dpkg -i linux-image-5.15.0-starfive\_5.15.0-starfive-1\_riscv64.deb

- 8. 重启系统, 进入正常登录界面, 输入帐号及密码。
- 9. 执行以下命令,安装Docker相关依赖包和Docker离线包:

apt install libip6tc2 libyajl2 conntrack ebtables ethtool iptables socat libyajl-dev dpkg –i docker-v20.10.2-dev\_riscv64.deb

## <span id="page-11-0"></span>**3. 在昉·星光 2上启动Docker**

请按照以下步骤在昉·星光 2上启动Docker:

1. 按顺序执行以下命令:

dockerd systemctl start docker

2. 执行以下命令:

systemctl status docker

### <span id="page-11-1"></span>**图3-1 示例输出** root@starfive:/usr# systemctl status docker docker.service - Docker Application Container Engine Loaded: loaded (/etc/systemd/system/docker.service; enabled; vendor preset> Active: active (running) since Tue 2023-04-11 08:47:30 UTC; 12s ago<br>TriggeredBy: • docker.socket Docs: https://docs.docker.com Main PID: 7132 (dockerd) Tasks: 9 Memory: 18.9M CPU: 1.414s CGroup: /system.slice/docker.service 7132 /usr/local/bin/dockerd -H fd:// --containerd=/run/container>

**注:**

若输出结果不是enabled、Active: active (running),建议重启一次系统再执行此步骤。

3. 执行以下命令:

docker info

```
图3-2 示例输出
root@starfive:/usr# docker info
Client:Context:
             default
Debug Mode: false
Server:
Containers: 0
 Running: 0
 Paused: 0
 Stopped: 0
Image: 0Server Version: dev
Storage Driver: overlay2
 Backing Filesystem: extfs
 Supports d_type: true
 Native Overlay Diff: false
 userxattr: false
Logging Driver: json-file
Cgroup Driver: systemd
Cgroup Version: 2
```
4. 执行以下命令, 运行hello-world:

docker run --rm hello-world

```
图3-3 示例输出
   oot@starfive:/usr# docker run --rm hello-world
  [ 1460.997698] docker0: port 1 (veth69587cd) entered blocking state
   1461.003723] docker0: port 1(veth69587cd) entered disabled state
  [ 1461.009999] device veth69587cd entered promiscuous mode
   1462.529926] eth0: renamed from veth8822f9d
   1462.619834] docker0: port 1(veth69587cd) entered blocking state
   1462.625792] docker0: port 1(veth69587cd) entered forwarding state
  Hello from Docker!
  This message shows that your installation appears to be working correctly.
  To generate this message, Docker took the following steps:
  1. The Docker client contacted the Docker daemon.
  2. The Docker daemon pulled the "hello-world" image from the Docker Hub.
      (riscv64)3. The Docker daemon created a new container from that image which runs the
      executable that produces the output you are currently reading.
   4. The Docker daemon streamed that output to the Docker client, which sent it
      to your terminal.
  To try something more ambitious, you can run an Ubuntu container with:
   $ docker run -it ubuntu bash
  Share images, automate workflows, and more with a free Docker ID:
  https://hub.docker.com/
  For more examples and ideas, visit:
  https://docs.docker.com/get-started/
5. 下载RISC-V版本的Alpine Docker镜像并运行:
  docker pull riscv64/alpine:edge
  docker run -it alpine:edge
  图3-4 示例命令与输出
  root@starfive:/usr# docker pull riscv64/alpine:edge
  dge: Pulling from riscv64/alpine
  1c9566da74e4: Pull complete
  Digest: sha256:3894e4e3ea0345d0627776199362bf3e68a057a2786b253d8588cf68220f7de3
  Status: Downloaded newer image for riscv64/alpine:edge
  docker.io/riscv64/alpine:edge
  root@starfive:/usr# docker run -it alpine:edge
  Unable to find image 'alpine:edge' locally
  edge: Pulling from library/alpine
  Digest: sha256:2d01a16bab53a8405876cec4c27235d47455a7b72b75334c614f2fb0968b3f90
  Status: Downloaded newer image for alpine:edge
  [ 1582.673732] docker0: port 1(veth6116cd8) entered blocking state<br>[ 1582.679750] docker0: port 1(veth6116cd8) entered disabled state
  1582.686311] device veth6116cd8 entered promiscuous mode
   1584.340633] eth0: renamed from veth31f1453
   1584.390567] docker0: port 1(veth6116cd8) entered blocking state
   1584.396526] docker0: port 1(veth6116cd8) entered forwarding state
   # 1sbin
                lib
        etcmntproc
                                     run
                                             srv
                                                    tmpvar
```

```
6. 在Docker镜像中执行命令来验证:
```
media opt

root

```
cat /etc/os-release
ifconfig
arp –a
ping <Website>
```
home

 $\dot{i}$ **提示:**

<span id="page-12-1"></span>dev  $/$  #  $\Box$ 

执行命令前需要将<Website>替换为任意网址。

sbin

**SVS** 

usr

<span id="page-13-0"></span>**图3-5 示例命令与输出**

# cat /etc/os-release NAME="Alpine Linux" ID=alpine VERSION ID=3.18 alpha20230329 PRETTY NAME="Alpine Linux edge" HOME URL="https://alpinelinux.org/" BUG\_REPORT\_URL="https://gitlab.alpinelinux.org/alpine/aports/-/issues"  $\overline{\dagger}$  if config Ink encap:Ethernet HWaddr 02:42:AC:11:00:02<br>inet addr:172.17.0.2 Bcast:172.17.255.255 Mask:255.255.0.0<br>UP BROADCAST RUNNING MULTICAST MTU:1500 Metric:1  $_{\tt eth0}$ RX packets:0 errors:0 dropped:0 overruns:0 frame:0 TX packets:0 errors:0 dropped:0 overruns:0 carrier:0 collisions:0 txqueuelen:0 RX bytes: 0 (0.0 B) TX bytes: 0 (0.0 B) Link encap:Local Loopback lo inet addr:127.0.0.1 Mask:255.0.0.0 UP LOOPBACK RUNNING MTU: 65536 Metric:1 RX packets: 0 errors: 0 dropped: 0 overruns: 0 frame: 0 TX packets:0 errors:0 dropped:0 overruns:0 carrier:0 collisions:0 txqueuelen:1000 RX bytes: 0 (0.0 B) TX bytes: 0 (0.0 B) # arp -a # ping www.baidu.com PING www.baidu.com (180.101.50.242): 56 data bytes 64 bytes from 180.101.50.242: seq=0 ttl=51 time=7.881 ms 64 bytes from 180.101.50.242: seq=1 ttl=51 time=7.536 ms

如上输出显示,您已经成功在昉·星光 2上运行Docker了!